# **Практична робота №2**

**Тема: відеоінформаційні засоби навчання, програмне забезпечення Windows Movi Maker Мета:** вивчити можливості комп'ютера для створення, збереження і відтворення аудіо- та відеофайлів. Надати навички створення слайдів-фільмів і відео кліпів.

#### **Теоретичні відомості**

Програма **Windows Movie Maker** призначена для створення слайдів-фільмів і відеокліпів на основі записаного вихідного матеріалу.

-<br>Вид Сервис Клип Воспр

Відкриття програми Windows Movie Maker

*<Пуск> → Все программы → Windows Movie Maker. або* 

*<Пуск> → Все программы → Стандартные → Windows Movie Maker.*

<mark>令</mark> Без имени - Windows Movie Maker

Програми **Windows Movie Maker** дозволяє записувати на комп'ютер зображення і звук з таких пристроїв, як відеокамера (цифрова чи аналогова), відеокасета, звичайна антена, сигнал кабельного чи супутникового телебачення.

Звук можна також записувати з компонентів стереосистеми, з радіоприймача, магнітофонної або відеострічки чи з компакт-диска.

Після запису в **Windows Movie Maker** вміст стає вихідним файлом формату **Windows Media** з розширенням \*.**wma,** який зберігатиметься на комп'ютері користувача.

B | Ю - N - | ⊟ Операции © Сборники B nlo.operacia\_sokritie.2007.XviD.TVRip (1)  $\overline{\phantom{a}}$ Сборник: nlo.oper... .<br>Перетащите клип н<br>раскадровку,  $\overline{0}$ nep .<br>щии с Филь 1. Запись видео  $\odot$ Вались с видеоустройства запись с видеоустрой<br>Импорт видео<br>Импорт изображений<br>Импорт звука или муз  $\odot$ 2. Монтаж фильма 3. Завершение создания фильма Советы по созданию фильмов  $D$  $\odot$   $\odot$   $\odot$  $\circ$ 图 Q Q Q (н) D | 平 Отображение шкалы времени ите файл мультимедиа на раскадровку, чтобы начать создание фильма

**1. Запис матеріалів для створення слайдів-фільмів і відеокліпів.**

Рис. 1. Загальний вигляд вікна програми **Windows Movie Maker.**

*Матеріали для створення слайдів-фільмів і відеокліпі можна отримати двома шляхами:*

*Записати на жорсткий диск комп'ютера з зовнішнього пристрою;*

*імпортувати існуючі звукові та відеофайли.*

Для запису вхідного матеріалу на HDD комп'ютера виконати **Файл** *→* **Запись.**

**Устройство записи** — вказується за наявності на комп'ютері кількох пристроїв. Якщо пристрій тільки один, він вибирається автоматично.

**Настройка** — запис має бути зроблено за найвищим з можливих для цього пристрою параметром якості. Слід зазначити, що чим вище якість запису, тим більше місця займе файл на жорсткому диску комп'ютера.

**Ограничить время записи** за замовчуванням — 2 години, **однак може бути задано і користувачем.** Після заданого терміну запис автоматично припиняється.

**Якщо** користувач не задав максимальний час запису, *потрібн*о *стежити за процесом* запису, щоб зупинити його в потрібний момент.

**Якщо** на жорсткому диску бракує місця, *час розраховується за параметрами якості запису й обсягом вільного місця на жорсткому диску.*

#### **2. Створення кліпів***.*

*Создать клипы* — при виконанні відеозапису можна задати створення кліпів. У процесі створення кліпів записаний відеоматеріал розбивається на частини меншого розміру і при виявленні кожного нового кадру створюватиметься кліп. **Якщо** створення кліпів не задано, весь відеозапис стає єдиним кліпом.

При виконанні запису в **Windows Movie Maker** обмеження на розмір окремого записуваного файлу залежить від обсягу вільного місця на жорсткому диску і формату використовуваної файлової системи.

**Граничні значення розміру файлу** для різних форматів файлової системи наведено в таблиці

*Таблиця 1*

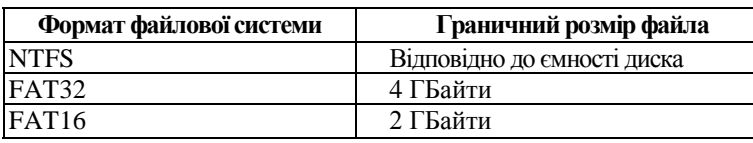

Після завдання необхідних параметрів натисніть кнопку **<3апись>.**

Найчастіше записаний вхідний матеріал використовують для створення слайдів-фільмів і відеокліпів.

У процесі роботи **Windows Movie Maker** формуються і використовуються такі види файлів, як: *проект, фільм, збірник*.

**Проект** – це файл, створений при збереженні результатів, отриманих при додаванні різних кліпів у робочу область **Windows Movie Maker.**

Файл проекту зберігається з розширенням .**mswmm** виконавши наступні операції: [*Файл***] [***Сохранить проект как…***].** Закінчивши редагування проекту, його можна зберегти у вигляді фільму.

**Кліпи** – це аудіо – чи відеофайли зображення, що створюються і використовуються в **Windows Movie Maker.**

Кліпи зберігаються в упорядкованих збірниках. Після збереження проекту його можна відкрити, переглянути і відредагувати — додати нові кліпи, вилучити існуючі або змінити їх порядок.

**Фільм** – це файл, створений за допомогою об'єднання аудіо -, відео - і файлів зображення, що містяться в проекті, з яким працює користувач.

Фільми зберігаються у файлах формату Windows Media з розширенням .**wmv**. Фільми можна зберігати на жорсткому диску, відправляти в повідомленні електронної пошти або розміщати на веб-сервері.

**Збірник** – це файл бази даних з інформацією про збірники та кліпи, що містяться в цих збірниках.

У цьому файлі є дані про вхідні файли, імпортовані у Windows Movie Maker, а не самі вихідні файли. *Цей файл не слід вилучати. Якщо вилучити цей файл, усі зверненя про збірники і кліпи, що містяться в них, буде втрачено.*

Файл збірників зберігається з розширенням .**соl**.

### **3. Створення слайд-фільму.**

**Слайд-фільм** — *це послідовна демонстрація фотографій зі звуковим супроводом.*

**Для створення слайд-фільму** на основі записаних на комп'ютері фотознімків виконайте

**[Файл] → [Создать] → [Проект]** і введіть ім'я створюваного проекту.

1. Тепер потрібно вставити в новий проект фотографії, що будуть демонструватися в слайд-фільмі.

Для цього виконайте [**Файл] – [Импорт ] ...** 

При цьому буде відкрито папку **Мои документы - Мои рисунки,** в якій потрібно вказати файли фотографій. Значки обраних файлів відобразяться у вікні **Windows Movie Maker.**

2. Для звукового супроводу відтворення слайдів потрібно імпортувати в проект аудіофайли виконайте

#### **[Файл] – [Импорт] ... [Мои документы] ... [Моя музика] …**

Всі файли збираються у робочу область вікна Windows Movie Maker — **Сборник** .

3. Після цього відбуксируйте значки файлів на зображення кіноплівки в нижній частині вікна за своїм планом.

#### **Проект може бути представлено**

- в **режимі розкадрування**, коли фотознімки розташовуються і відтворюються в заданій послідовності, або
- в **режимі тимчасової діаграми**, що дозволяє контролювати час демонстрації обраного кадру.

Розкадрування дозволяє переглянути порядок проходження кліпів у проекті та переставити їх за бажанням користувача.

**Перестановка кадрів** здійснюється простим перетягуванням кадрів у робочій області вікна Windows Movie Maker.

У режимі **Раскадровка,** на відміну від представлення **Временная диаграмма,** не відображаються додані до поточного проекту аудіо-кліпи. Вигляд робочої області Windows Movie Maker у режимі розкадрування зображено на Рис.2.

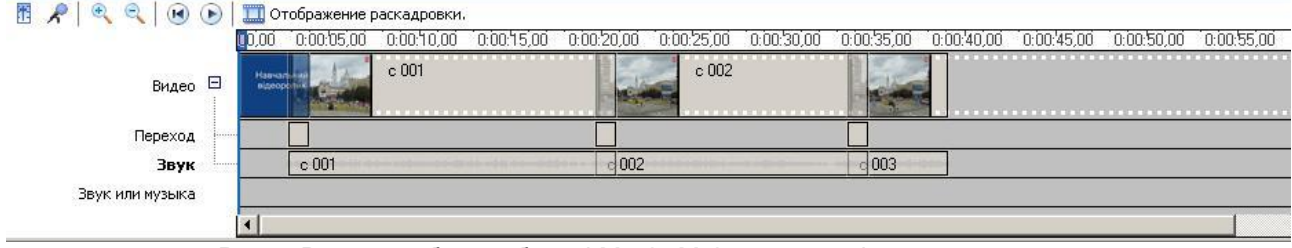

Рис.2. Вигляд робочої області Movie Maker у режимі розкадрування.

Режим **Временная диаграмма** використовується для перегляду або зміни часу відтворення кліпів у проекті. *За замовчуванням час демонстрації одного кадру становить 5 сек.*

Між двома сусідніми кадрами за допомогою відеопереходів можна створювати плавні переходи за допомогою їхнього *мікширування*, тобто кадри відтвореного в даний момент кліпу поступово зникають, тоді як кадри нового кліпу поступово з'являються на екрані.

Для цього на потрібно включити **Шкалу времени.**

Через **Просмотр видеопереходов** відкрити набір *видеопереходов –* вибрати потрібне.

Встановлення *видеопереходов* здійснюється у режимі **Раскадровка** між сусідніми кадрами або **стрічці Переходи** між сусідніми кадрами появою відповідного значка. **Відеопереходи** можна переміщати.

Час відображається у вигляді **години:хвилини:секунди,соті частини секунди" (год.:мм:сс.,00).**

В момент, коли відбувається зміна фрагментів, в кадрі відображається різка зміна вмісту кадру, що не завжди добре виглядає, для цього в програмі передбачена можливість автоматичного створення переходів між кліпами. Переходи можуть застосовуватись не тільки для згладжування моменту зміни сцен, а, навпаки, – для підкреслення зміни сюжетної лінії фільму. Переходи можуть застосовуватись не тільки до відео кліпів, але і до титрів, розміщених в проекті фільму.

В програмі ще присутні титри двох типів: *статичні та титр прокрутки.*

*Статичний титр –* це титри, що виводяться на екран нерухомими.

*Титр прокрутки –* це титри, що можуть рухатися як по горизонталі так і по вертикалі.

**Для вилучення** непотрібних ділянок кліпу використовуються маркери монтажу, відображувані при виборі кліпу.

В обох режимах при роботі з кожним кадром можна використовувати **команди контекстного меню**.

Для створення відеофільму імпортуйте в проект відеозапис, який буде представлено у вікні Windows Movie Maker набором основних кадрів. Виділіть кадри для відтворення і відбуксируйте їх на зображення кіноплівки в нижній частині вікна.

**Для перегляду створеного проекту** скористайтеся кнопкою

## **Збереження проекту.**

Створений проект зберігається в папці **Мои видеозаписи** або в іншій папці, зазначеній користувачем. Для збереження проекту виконати [**Файл] [Сохранить проект …] …**

# **Відкриття проекту.**

Для відкриття проекту виконати [**Файл] [Открыть проект …] ...**

## **Збереження фільму.**

Для збереження фільму виконати **[3. Завершение создания фильма] [Сохранение на компьютере] …**

Для перегляду фільму буде використано додаток Windows Media.

Створений фільм можна відправити електронною поштою або розмістити на веб-сайті безпосередньо з програми Windows Movie Maker.

Для цього виконайте [**Файл] [Отправить фильм...] …**

# **ВИКОНАННЯ РОБОТИ**

1. Для виконання лабораторної роботи завантажте з сайту *[http://tzn.ucoz.org,](http://tzn.ucoz.org/) матеріали для виконання роботи,* відеоролики на вкладці «Матеріали до лаб.», *файли a.rar*, *b.rar, c.rar, d.rar* та розпакуйте їх на ПК (*файли a.wmv, b.wmv, c.wmv, d.wmv*).

Розташування роликів у файловій структурі ПК є довільним, рекомендованим є створення на робочому столі каталогу і копіювання їх до нього)

2. Запустити програму **Windows Movie Maker**.

## *Пуск Программы Windows Movie Maker*

Інший варіант: *«Мой компьютер» «Локальный диск (С)» «Program Files» «Movie Maker» moviemk.exe*

3. За допомогою вкладки **Монтаж фильма** вибрати вкладку **Создание названий и титров**. Добавити «**название в начале фильма»**.

*2. Монтаж фильма Создание названий и титров название в начале фильма*

4. Написати наступний текст:

## *Практична робота №2*

*Прізвище та ініціали студентів, що виконували роботу.*

*Час створення за форматом <число.місяць.рік>*

*…по завершенню введення тексту натиснути на посилання: «Готово, добавить название фильма»*

5. Додати анімацію до початкового титру згідно варіанту *додатка №2.*

*Варіанте 1: в «Отображении шкалы времени» на початковому титрі за допомогою контекстного меню вибрати «Изменить название…» «Изменить анимацию названия» вибрати ім'я анімації згідно варіанту додатку №2…*

*Варіанте 2: меню «Правка» «Изменить название...» «Изменить анимацию названия» вибрати ім'я анімації згідно варіанту додатку №2…*

6. Виконати імпорт відеоролику «**а.wmv»** в збірник відео.

*«1. Запись видео» «Импорт видео» …(Вибрати з файлової структури ПК) a.wmv*

*Прмітка: при імпорту відео, вибір файлу, обов'язково зняти «галочку» (розбити на частини)!*

7. Перенести даний кліп в розкадровку після назви на початку фільму.

- 8. Виконати імпорт відеоролику *b.wmv* в збірник відео.
- 9. Перенести кліп *b.wmv* в розкадровку наступним за кліпом *а.wmv***.**
- 10. Аналогічно виконати імпорт рликів *с.wmv* та *d.wmv*.
- 11. За допомогою вкладки **Монтаж фильма** вибрати вкладку **Создание названий и титров**. Добавити «**титры в конце фильма»**.

*2. Монтаж фильма Создание названий и титров титры в конце*

12. Написати наступний текст:

*Створено в програмі Windows Movie Maker*

*Студентами: <Прізвище та ініціали>*

*<Прізвище та ініціали>*

*…по завершенню введення тексту натиснути на посилання: «Готово, добавить название фильма»* 13. Між титрами створити переходи використовуючи вкладку [**2. Монтаж фильма]** за варіантами згідно

*додатку №1.*

*«2. Монтаж фильма» «просмотр видео переходов» «додаток №1 інструкції»*

14. На початковий титр накласти відео ефект «Эффект фильма под старину, сильный» використавши вкладку **Монтаж фильма**.

15. Відеоролик «*с.wmv*» розділити на 4-й секунді.

*Натиснути на посилання «Отображение шкалы времени» визначити початкове положення ролику*   $c<sub>www</sub> \rightarrow$  змістити курсор миші на 4 c. праворуч  $\rightarrow$ , в цьому положенні клацнути мишко  $\rightarrow$  натиснути *комбінацію клавіш ctrl+L.*

*Для того, щоб перейти в початкове положення, до розкадровки – необхідно натиснути на посилання «Отображение раскадровки»*

16. Зберегти проект фільму на ПК до Вашого каталогу з ім'ям Prakt\_2\_Prizvische.

*«Файл» «Сохранить проект как» « папка» …(Ваш каталог) … Prakt\_2\_Prizvische*

17. Зберегти змонтований фільм на ПК у вигляді проекту за допомогою вкладки [**3. Завершение создания**   $\phi$ ильма] → [Сохранение на компьютере] → ... Файл з ім'ям Prakt\_2\_GRNN *(де GR – група, NN – номер варіанту)* зберегти до Вашого каталогу.

*«3. Завершение создания фильма» «Сохранение на компьютере» «1. Введите имя файла для сохраняемого файла» «Prakt\_2\_GRNN» «2. Выберите папку для сохраняемого фильма» …(Ваш каталог) … Далее Наилучшее качество воспроизведения на компьютере (Рекомендуется) Готово*

## **Контрольні питання.**

- 1. Як запустити програму Windows Mоvie Maker?
- 2. Що таке проект, кліп,фільм, збірник? Чим вони відрізняються?
- 3. Як додати об'єкти у слайд фільм?
- 4. Що таке розкадровка?Для чого вона потрібна ?
- 5. Призначення переходів.
- 6. Види титрів?
- 7. Чим відрізняються команди **Файл – Сохранить**, **Записать** та **Сохранить фільм ?**

*Додаток №1*

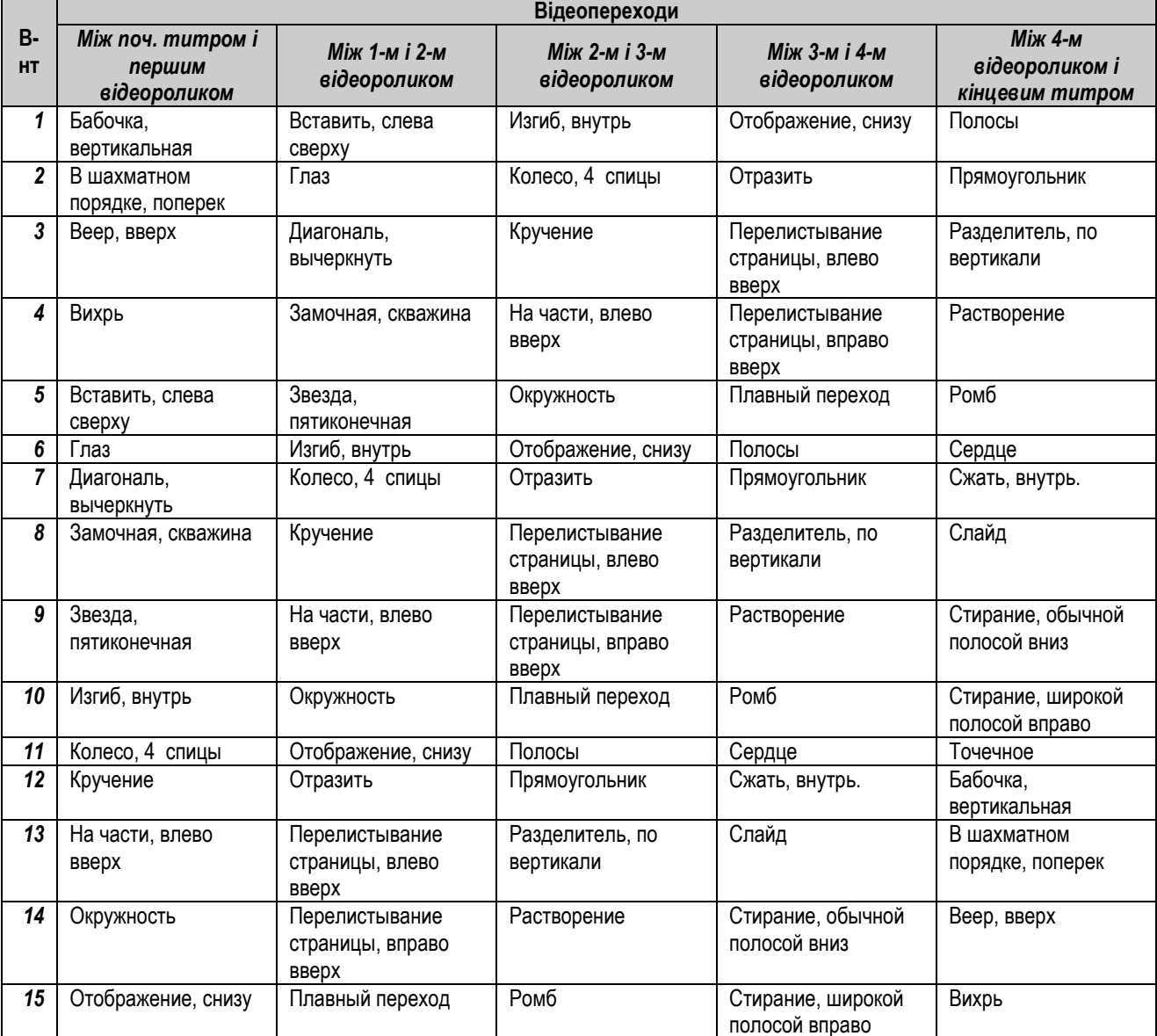

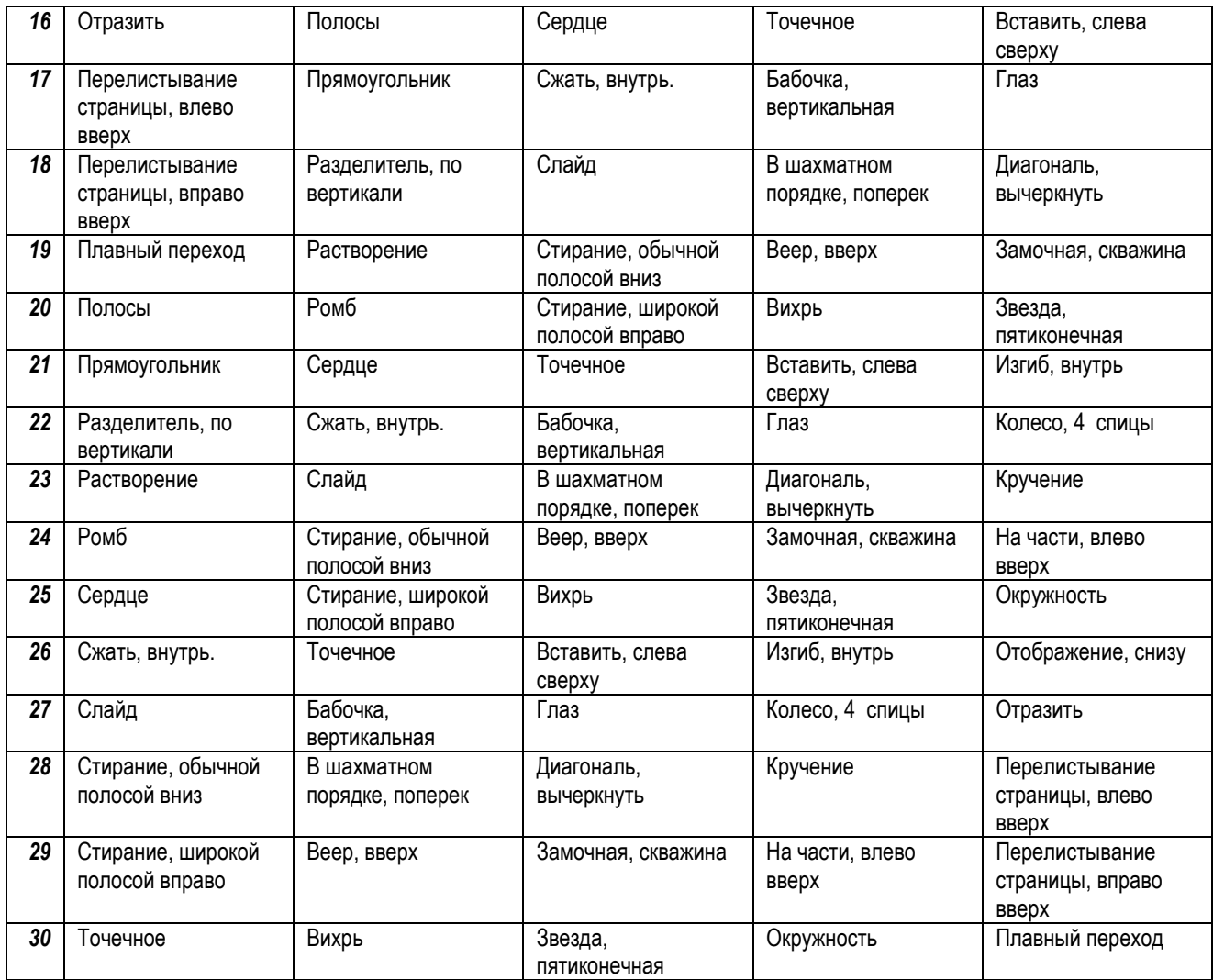

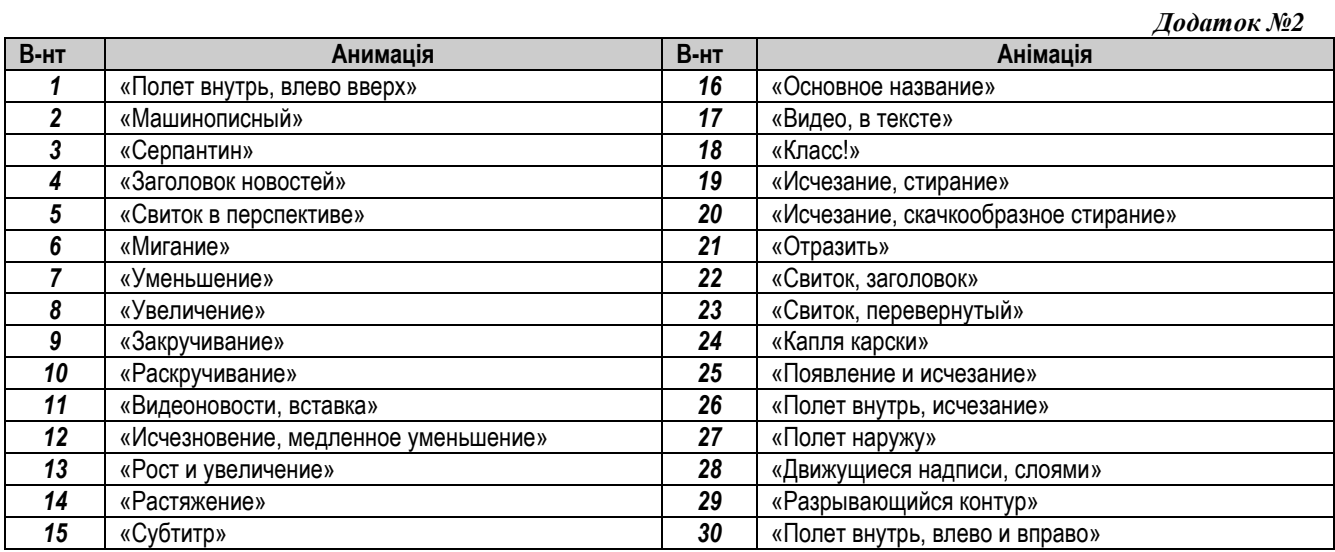